Инструкция участника по подключению к системе видеоконференций ZOOM

Для входа в конференцию Вам нужно нажать на ссылку, которую вы получите в письме или любым другим способом. На рисунке 1 показан пример со ссылкой, полученной в письме, ссылка указана стрелкой 1).

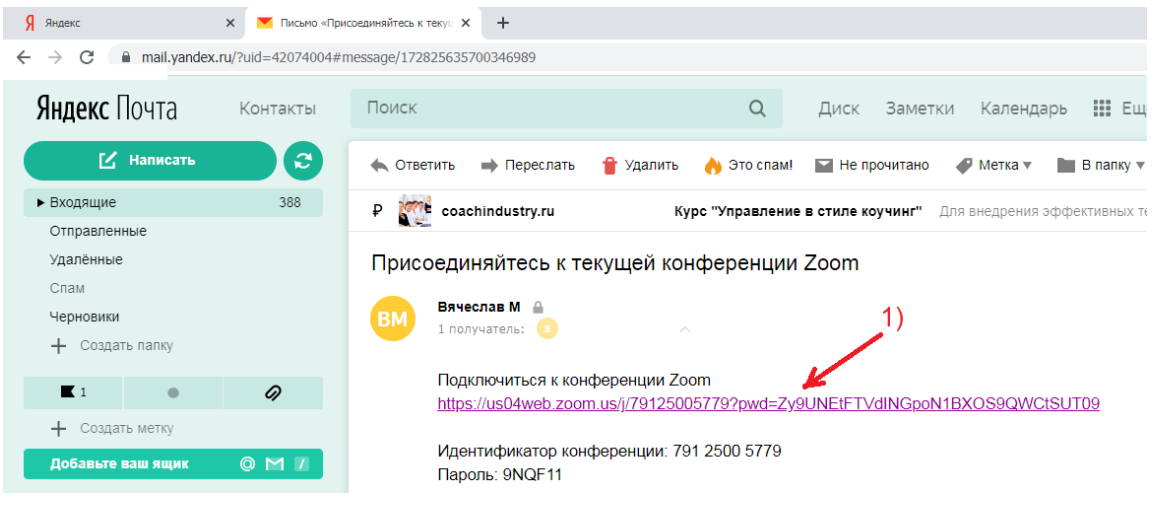

Рисунок 1

После этого Вы автоматически перейдёте на страницу входа в Zoom-конференцию.

В том случае, если на вашем компьютере уже установлена программа Zoom, Вам нужно открыть приложение Zoom, нажав на кнопку «Открыть приложение …», как указано стрелкой 1) на рисунке 2.

В том случае, если программа Zoom еще не установлена на вашем компьютере, Вам нужно нажать на ссылку, на которую указывает стрелка 2) на рисунке 2, и следовать инструкциям по установке.

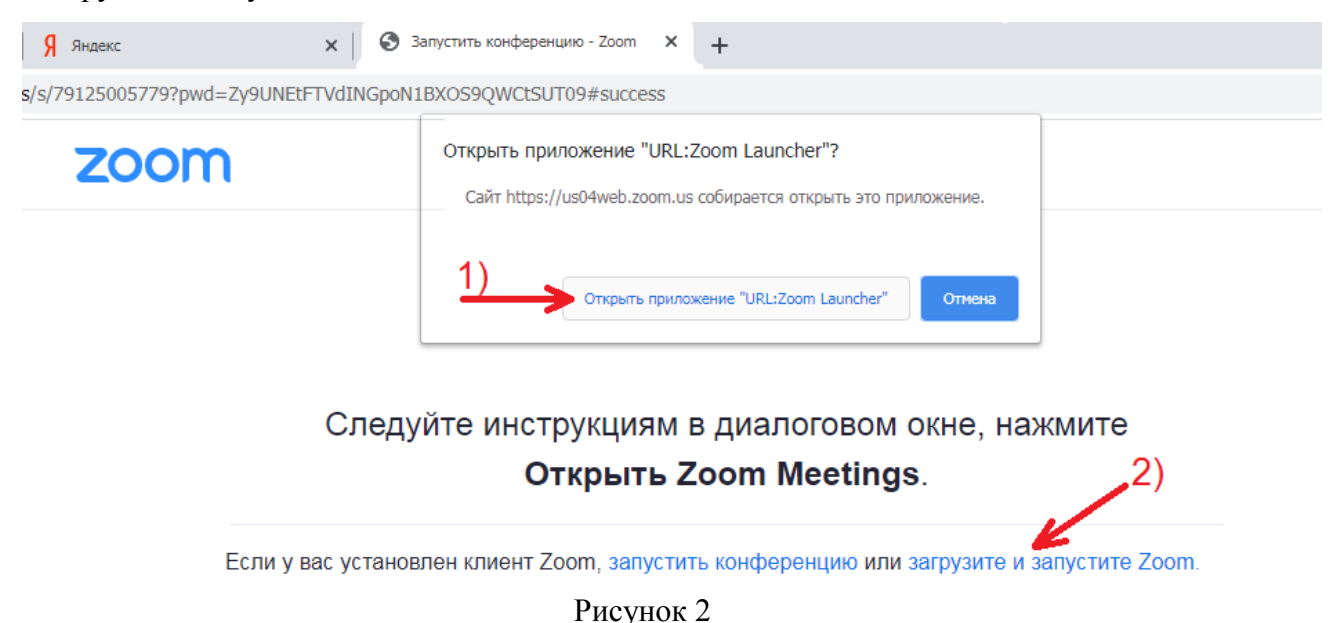

Если Вы пытаетесь присоединиться к конференции заренее, до ее начала, вы можете увидеть экран, как показано на рисунке 3. В этом случае Вам нужно подождать, пока конференция начнется.

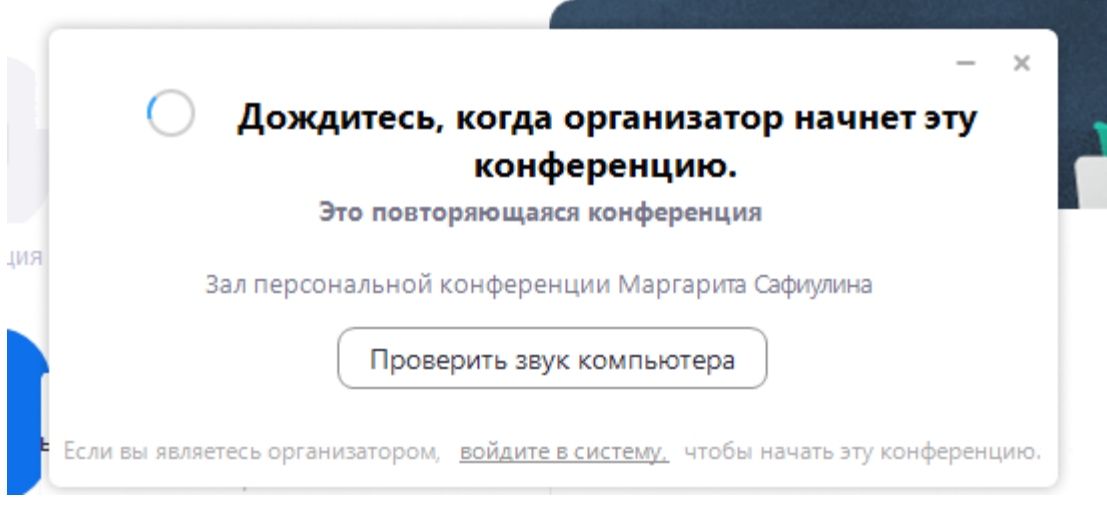

Рисунок 3

Как правило, при входе в конференцию требуется, чтобы организатор конференции дополнительно подтвердил ваше участие. В этом случае Вы увидите экран ожидания, как показано на рисунке 4, и Вам придется подождать, пока организатор конференции подтвердит ваш вход.

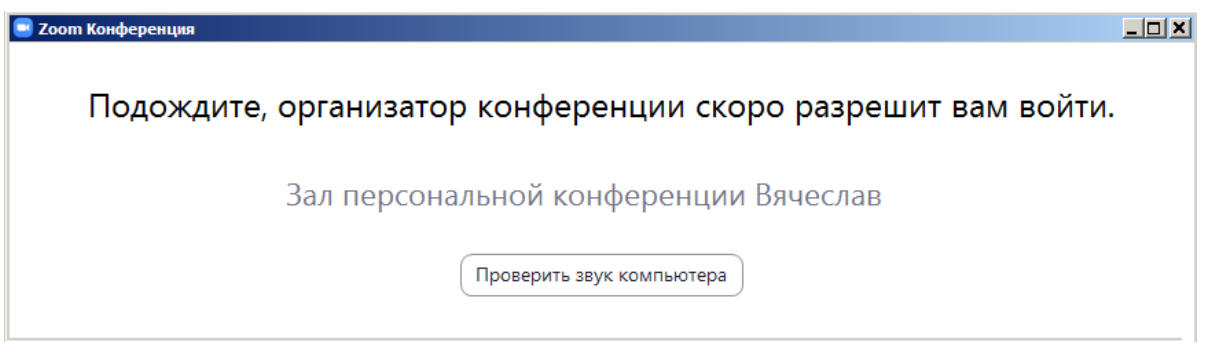

Рисунок 4

При входе в конференцию Вам будет предложено войти с использованием звука компьютера, и Вам нужно подтвердить, что Вы будете использовать звук компьютера. Для этого нажмите на кнопку, на которую указывает стрелка 1) на рисунке 5.

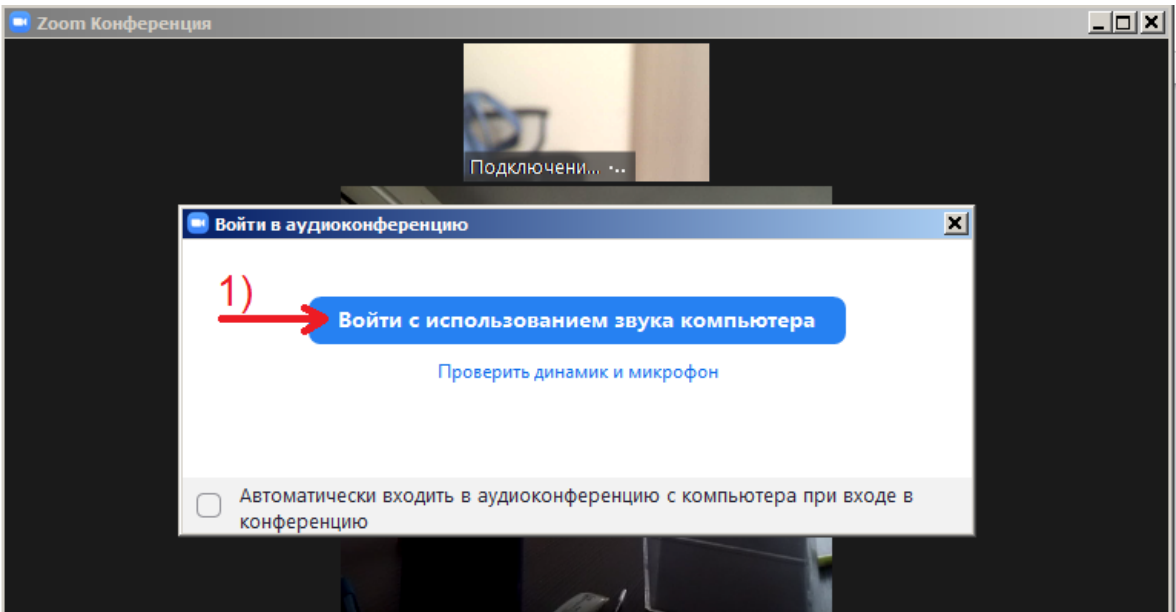

#### Рисунок 5

### **2 Настройки микрофона**

Как правило, организатор конференции устанавливает настройки так, чтобы при входе в конференцию микрофон у участников был отключен.

В случае если у вас отключен микрофон, Вы увидите, что изображение микрофона в окне программы Zoom перечеркнуто, как указывает стрелка 1) на рисунке 6.

Если микрофон включен, изображение микрофона в окне программы Zoom выглядит так, как указывает стрелка 1) на рисунке 7.

Для того чтобы включить или выключить микрофон, Вам нужно нажать на кнопку с изображением микрофона, как указывает стрелка 1) на рисунке 6 и 7 соответственно.

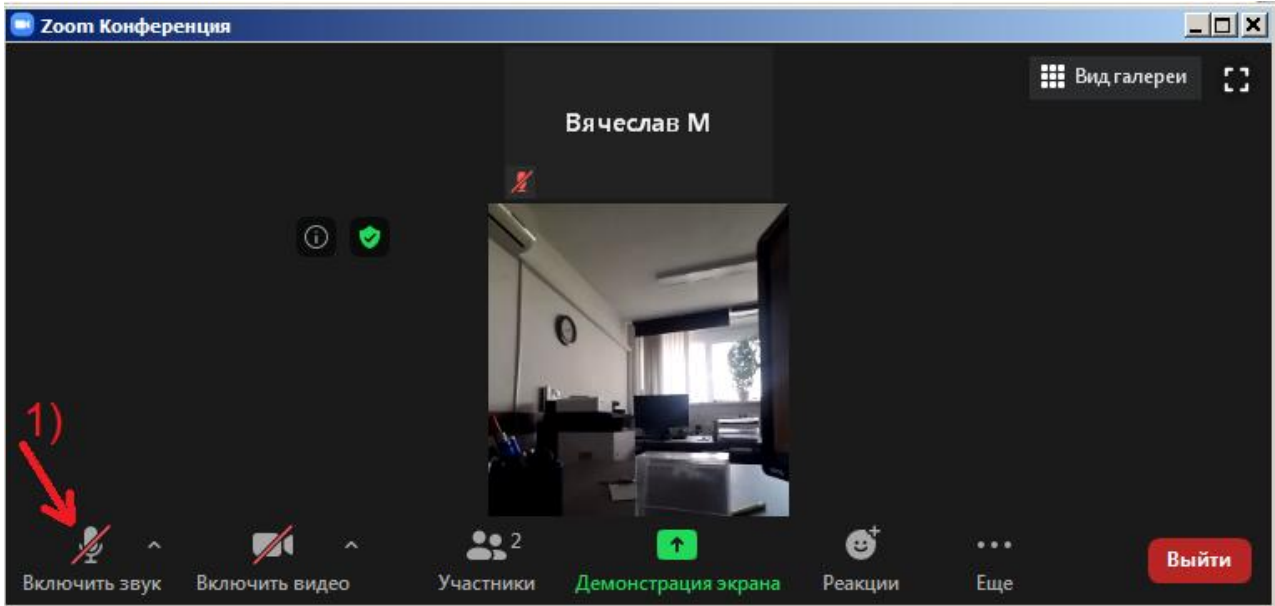

Рисунок 6

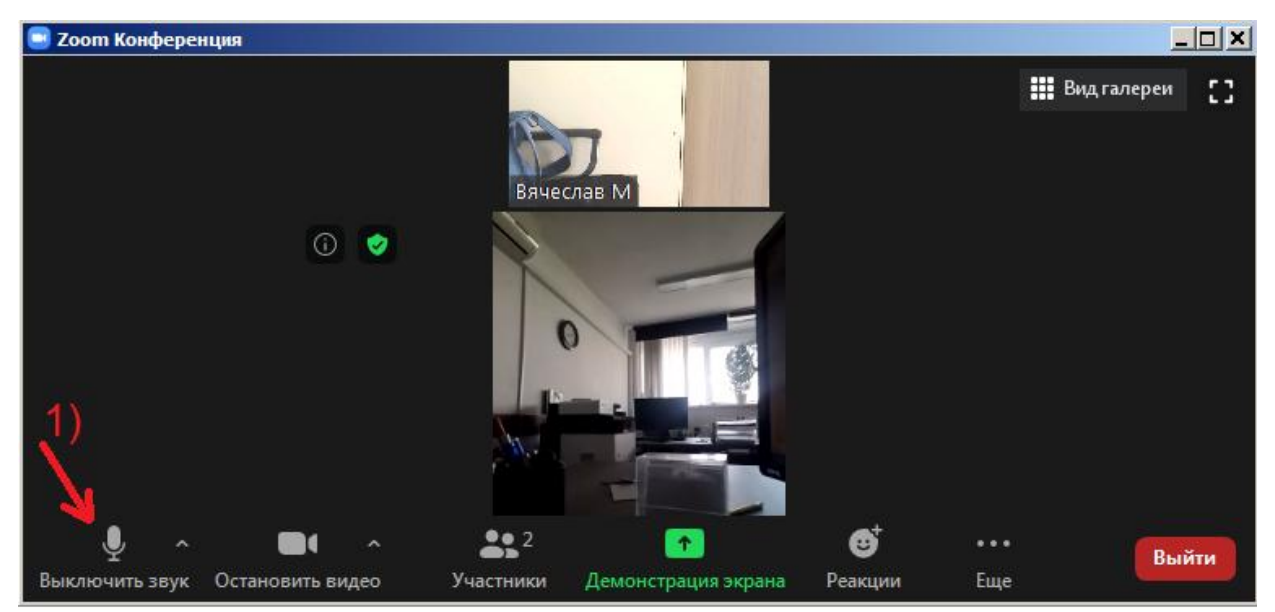

Рисунок 7

Если после того, как Вы включили микрофон, другие участники конференции всё равно вас не слышат, на всякий случай проверьте, подключены ли микрофон или видеокамера (микрофон может находиться в ней) к вашему компьютеру.

Если проблема остается, перейдите в настройки, для чего нажмите на галочку рядом с изображением микрофона в окне программы Zoom, как указывает стрелка 1) на рисунке 8. После этого в появившемся меню выберите микрофон, установленный на вашем компьютере, как указывает стрелка 2) на рисунке 8.

Не бойтесь экспериментировать: на всякий случай, запомните, какие настройки были у вас в начале, после этого пробуйте выбрать другой микрофон.

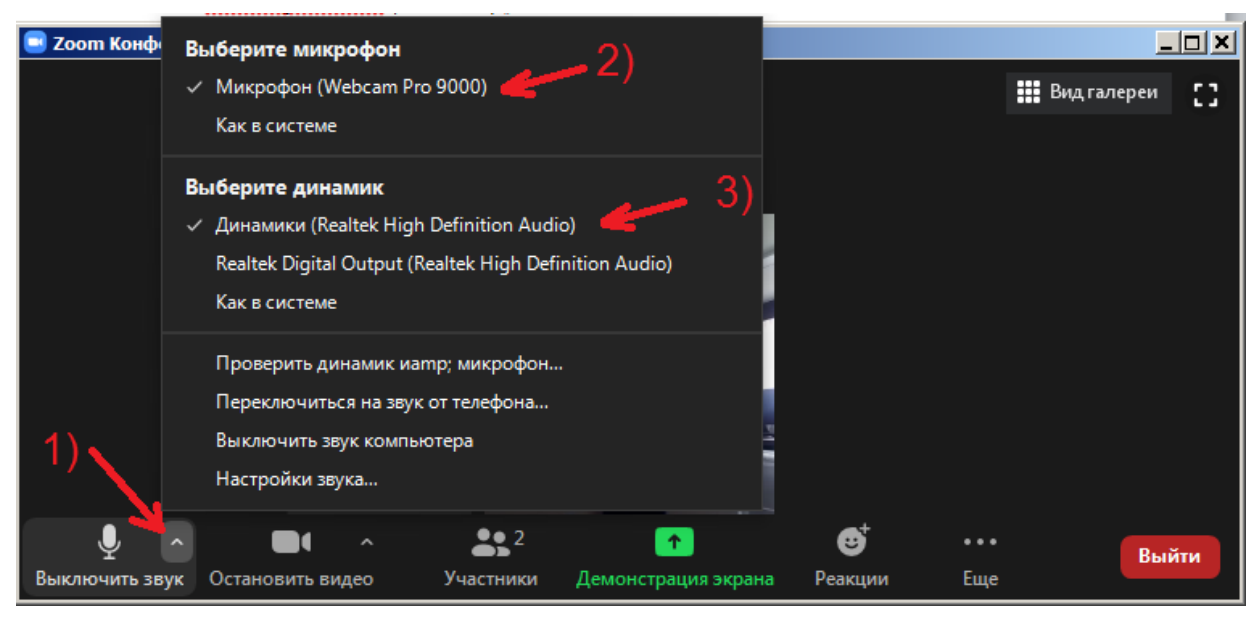

Рисунок 8

## **3 Настройки динамиков**

Если вы не слышите других участников, на всякий случай проверьте подключены ли динамики (колонки или наушники), а такжде проверьте уровень громкости. Если проблема остается, перейдите в настройки, для чего нажмите на галочку рядом с изображением микрофона в окне программы Zoom, как указывает стрелка 1) на рисунке 8. После этого в появившемся меня выберите динамик, как указывает стрелка 3) на рисунке 8.

Не бойтесь экспериментировать: на всякий случай, запомните, какие настройки были у вас в начале, после этого пробуйте выбрать другие динамики.

### **4 Настройки видео**

В случае если у вас отключено видео, вы увидите, что изображение камеры в окне программы Zoom перечеркнуто, как указывает стрелка 1) на рисунке 9. Если видео включено, изображение камеры в окне программы Zoom выглядит так, как указывает стрелка 1) на рисунке 10.

Для того чтобы включить или выключить видео, Вам нужно нажать на кнопку с изображением камеры, как указывает стрелка 1) на рисунке 9 и 10 соответственно.

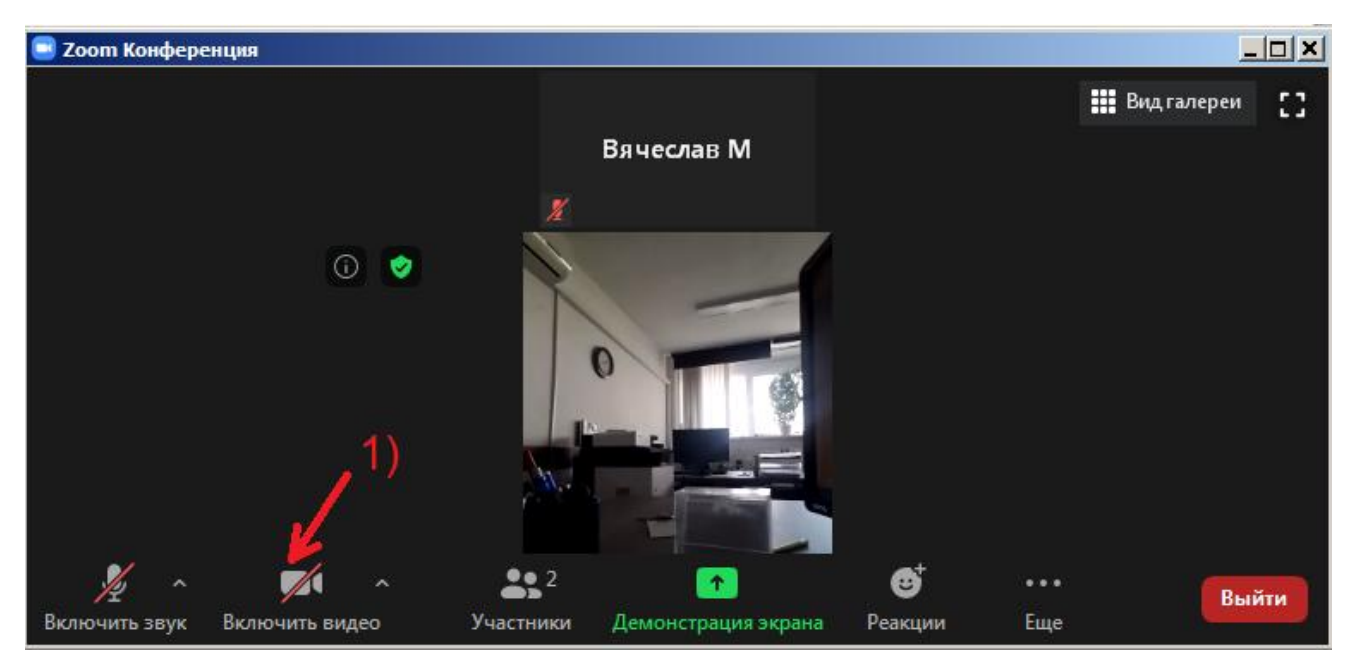

Рисунок 9

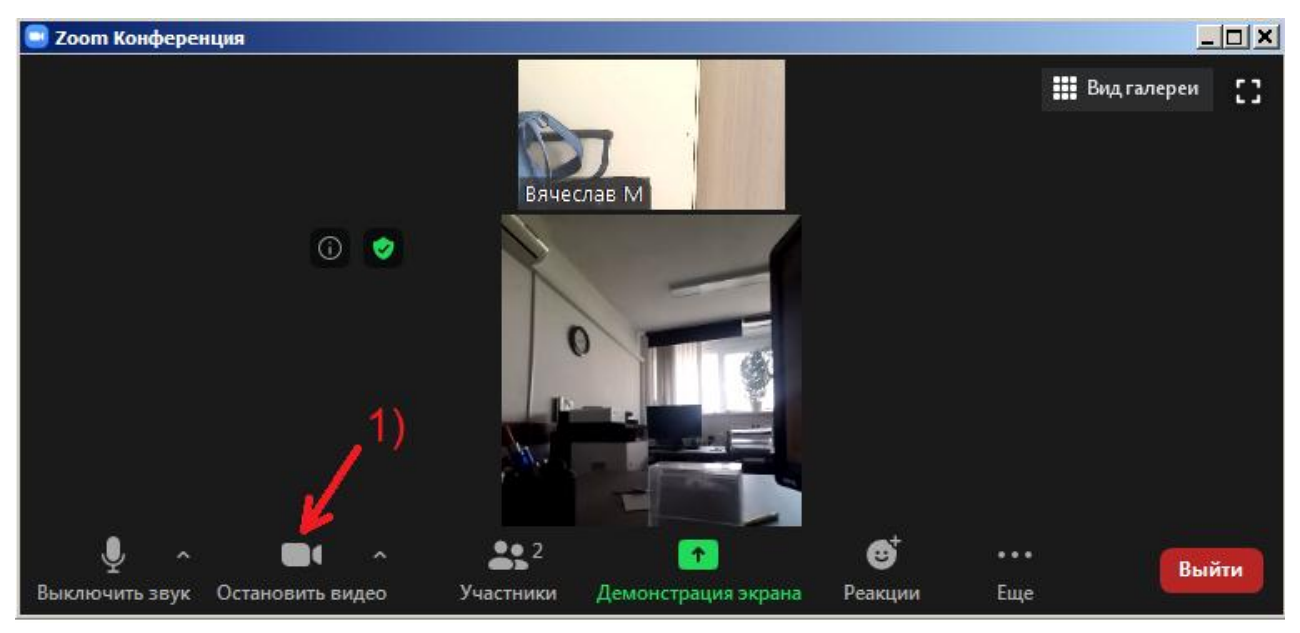

Рисунок 10

Если после того, как Вы включили видео, другие участники все равно Вас не видят, на всякий случай проверьте, подключена ли к вашему компьютеру камера.

Если проблема остается, перейдите в настройки видео, для чего нажмите на галочку рядом с изображением камеры в окне программы Zoom, как указывает стрелка 1) на рисунке 11. После этого в появившемся меню выберите камеру, установленную на вашем компьютере, как указывает стрелка 2) на рисунке 11.

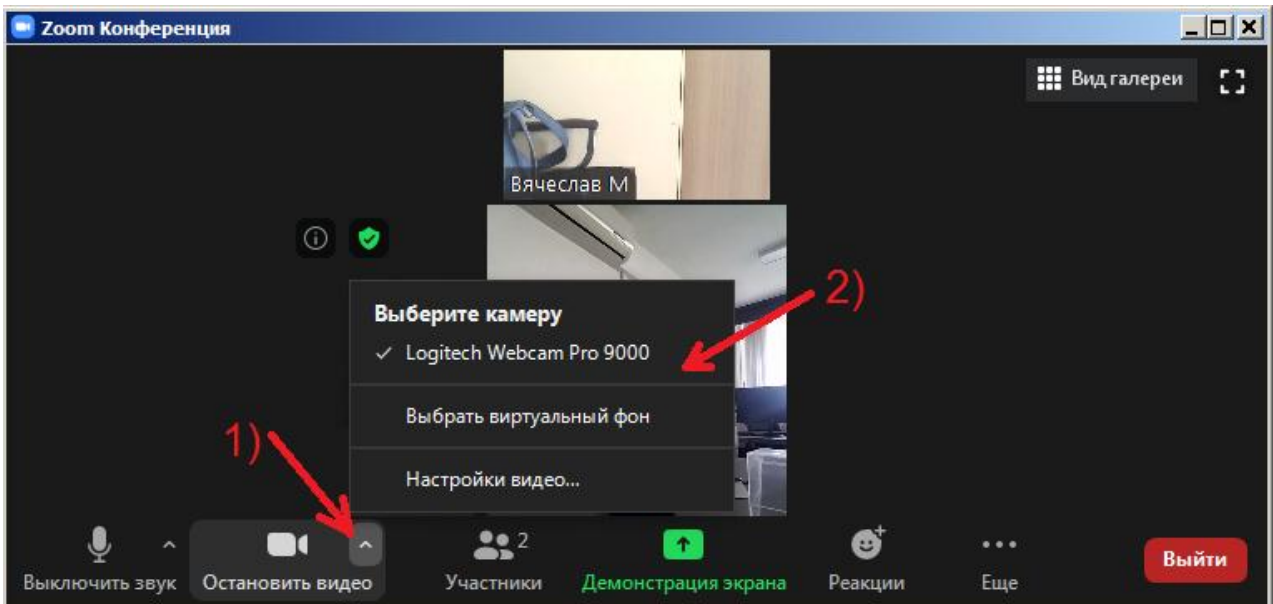

Рисунок 11

# **5 Настройки конференции**

5.1 Как увидеть всех участников одновременно или только докладчика

Для того чтобы Вы видели всех участников конференции одновременно, Вам нужно выбрать вид «Галереи». Для этого нажмите на кнопку «Вид галереи», как указывает стрелка 1) на рисунке 12.

Если участников много и они не помещаются на одном экране, увидеть остальных можно, перейдя на другие страницы участников с помощью стрелок по бокам окна программы Zoom.

Чтобы выйти из вида «Галереи», нажмите на кнопку «Вид докладчика», как указывает стрелка 1) на рисунке 13.

Обратите внимание, что организатор конференции может самостоятельно устанавливать вид «Докладчика» или вид «Галереи».

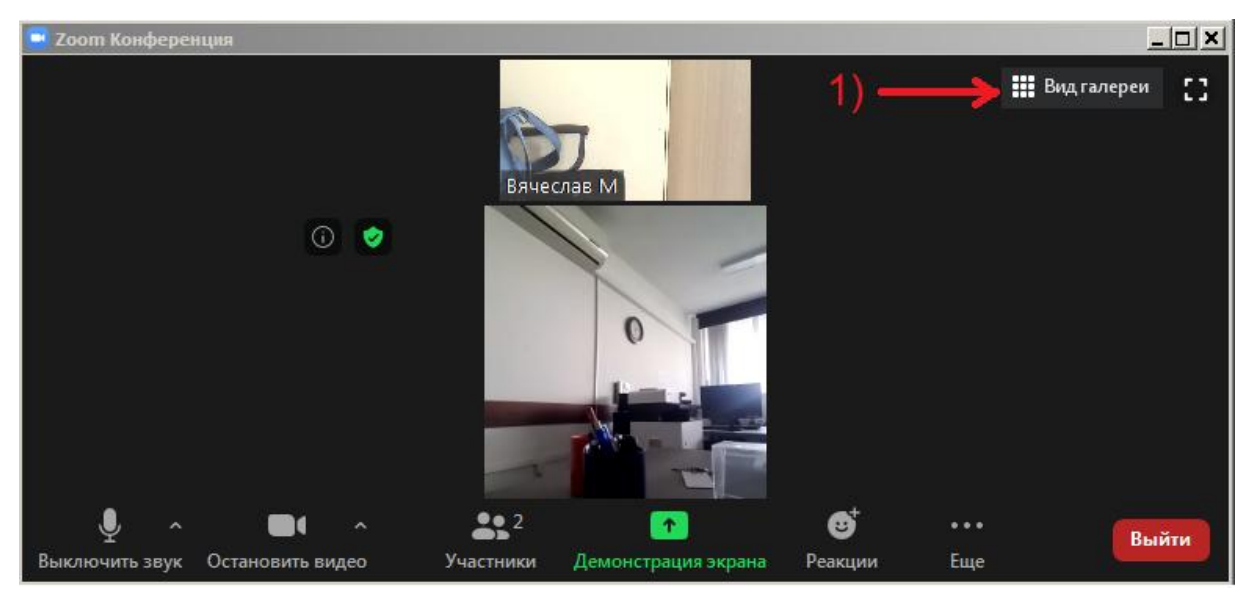

Рисунок 12

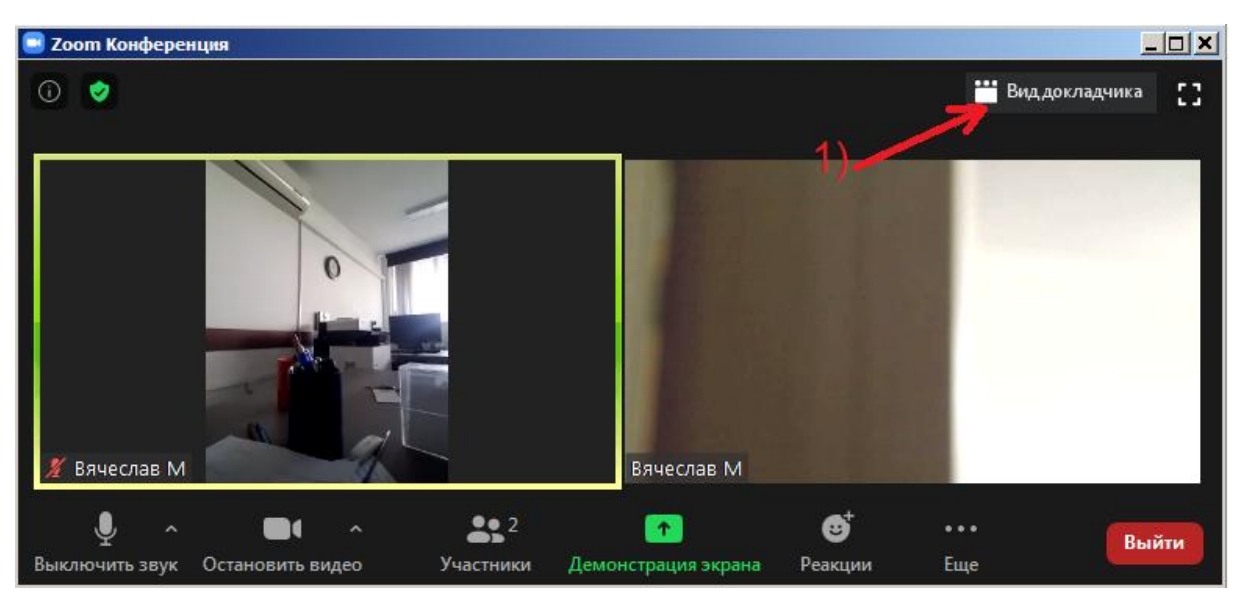

Рисунок 13

## 5.2 Как увидеть список участников конференции

Для того чтобы увидеть список всех участников конференции, включая организатора, нажмите на кнопку «Участники», как указывает стрелка 1) на рисунке 14. При этом справа в окне программы Zoom появится панель и список участников, как указывает стрелка 2) на рисунке 14. Чтобы скрыть список участников, также нажмите на кнопку «Участники» — стрелка 1) на рисунке 14.

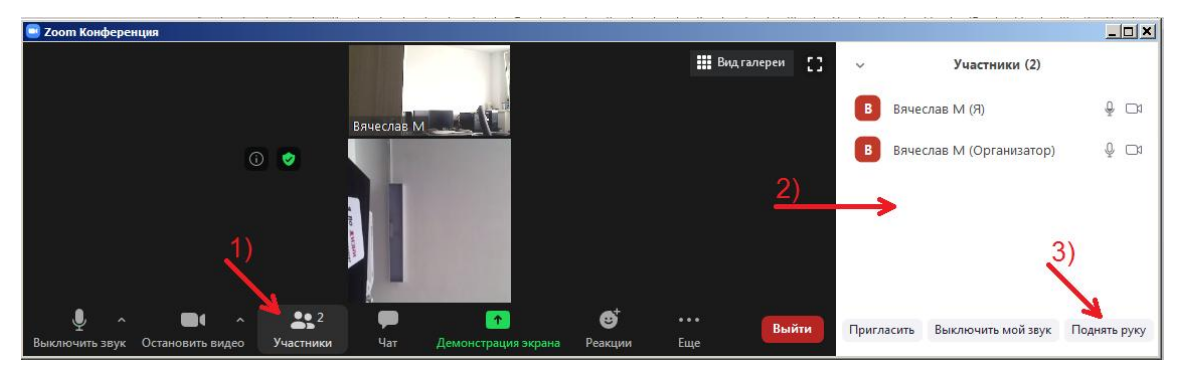

Рисунок 14

5.3 Как привлечь внимание ведущего при отключенном микрофоне — «Поднять руку» В ряде случаев ведущий может попросить участников сохранять молчание. В этом случае вы можете вы можете привлечь его внимание, «подняв руку». Для этого вам нужно перейти к списку учсастников (см. п. 5.2.), и нажать на кнопку «Поднять руку», как указывает стрелка 3) на рисунке 14.

## 5.4 Общий чат конференции

Для того чтобы перейти в общий чат конференции, нажмите на кнопку «Чат», как указывает стрелка 1) на рисунке 15. При этом справа в окне программы Zoom появится панель чата, как указывает стрелка 2) на рисунке 15. Чтобы скрыть чат, также нажмите на кнопку «Чат» — стрелка 1) на рисунке 15.

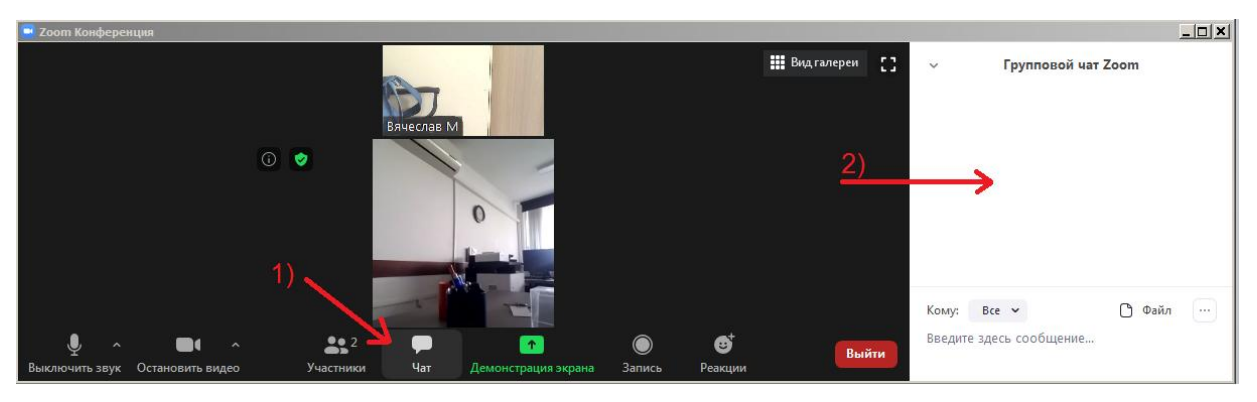

Рисунок 15

5.4 Что делать, если Вы не видите кнопку «Участники» или кнопку «Чат» Возможно, что Вы не видите кнопку «Участники» или «Чат». Для начала попробуйте увеличить размер окна программы Zoom. Или же Вы можете нажать на кнопку «… Еще», как указывает стрелка 1) на рисунке 16, после чего в появившемся меню нажать на «Участники», как указывает стрелка 2), или на «Чат», как указывает стрелка 3) на рисунке 16.

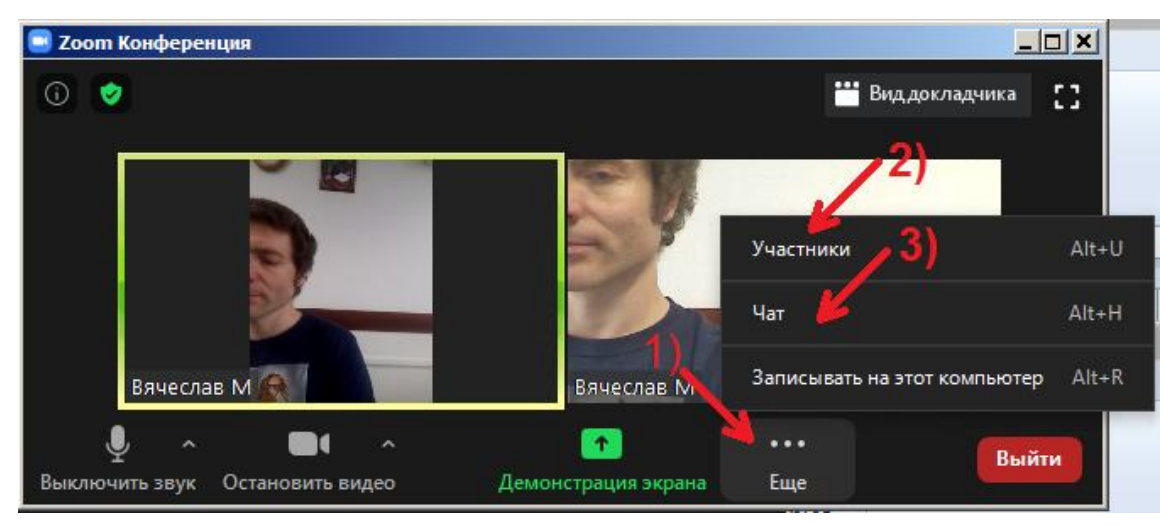

Рисунок 16

5.6 Как перейти в полноэкранный режим

Для того чтобы перейти в полноэкранный режим, Вам нужно нажать на кнопку «Полноэкранный режим», как указывает стрелка 1) на рисунке 17.

Чтобы выйти из полноэкранного режима, нажмите на кнопку «Выйти из полноэкранного режима», как указывает стрелка 1) на рисунке 18.

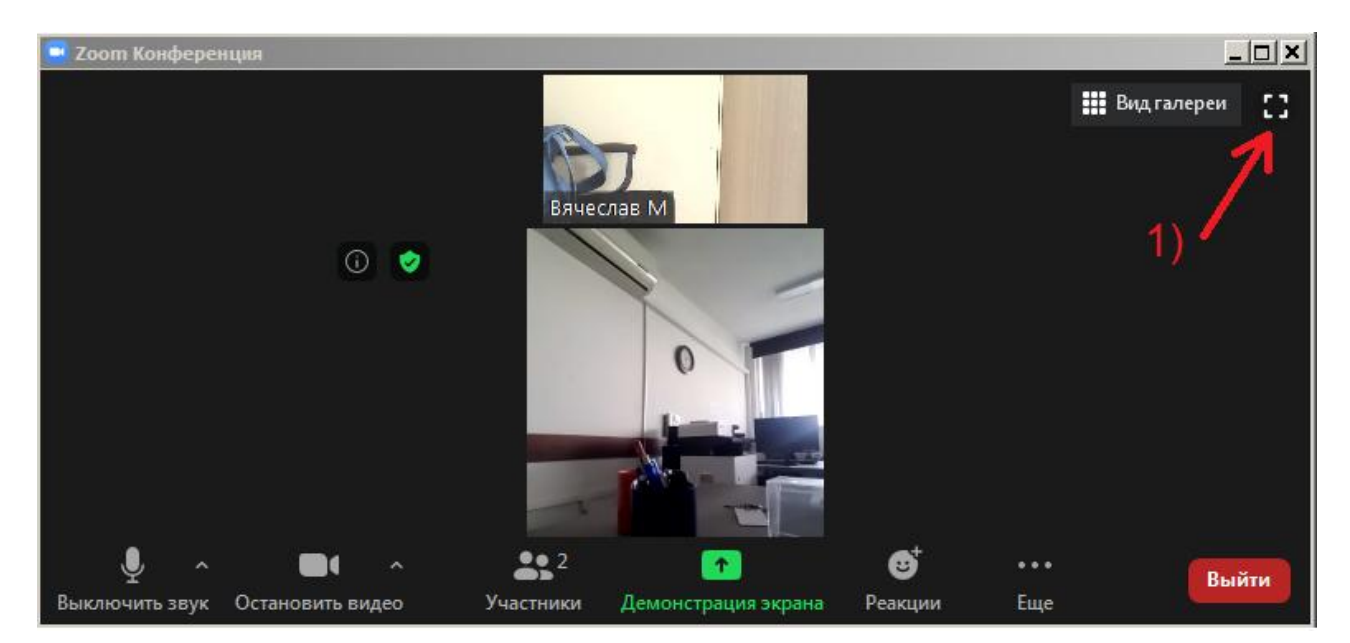

Рисунок 17

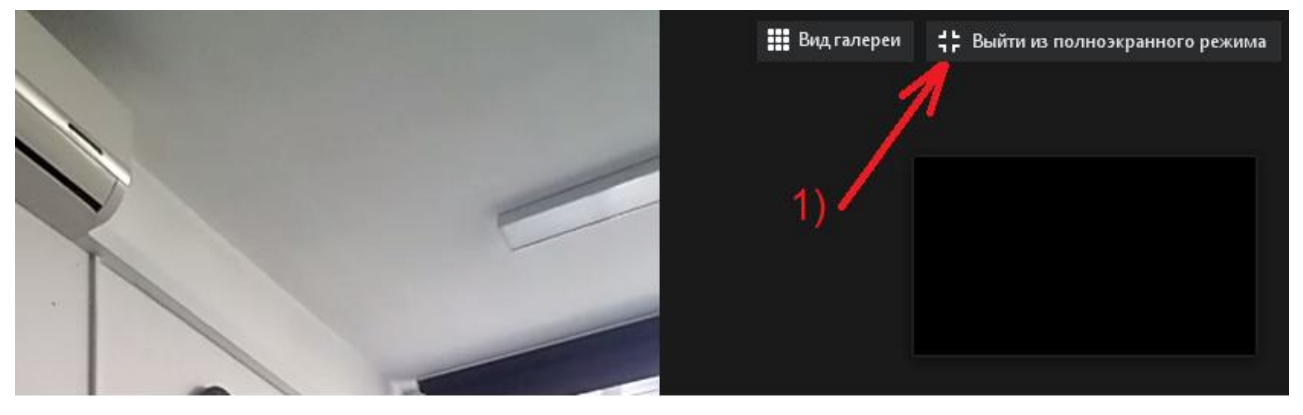

Рисунок 18

## 5.7 Как изменить своё имя

Наведите курсор на окошко с вашим видео, как указывает стрелка 1) на рисунке 19, и в правом верхнем углу этого окошка нажмите на троеточие «…», как указывает стрелка 2) на рисунке 19. В появившемся меню нажмите на «Переименовать», как указывает стрелка 3) на рисунке 19, после чего напишите Ваше новое имя.

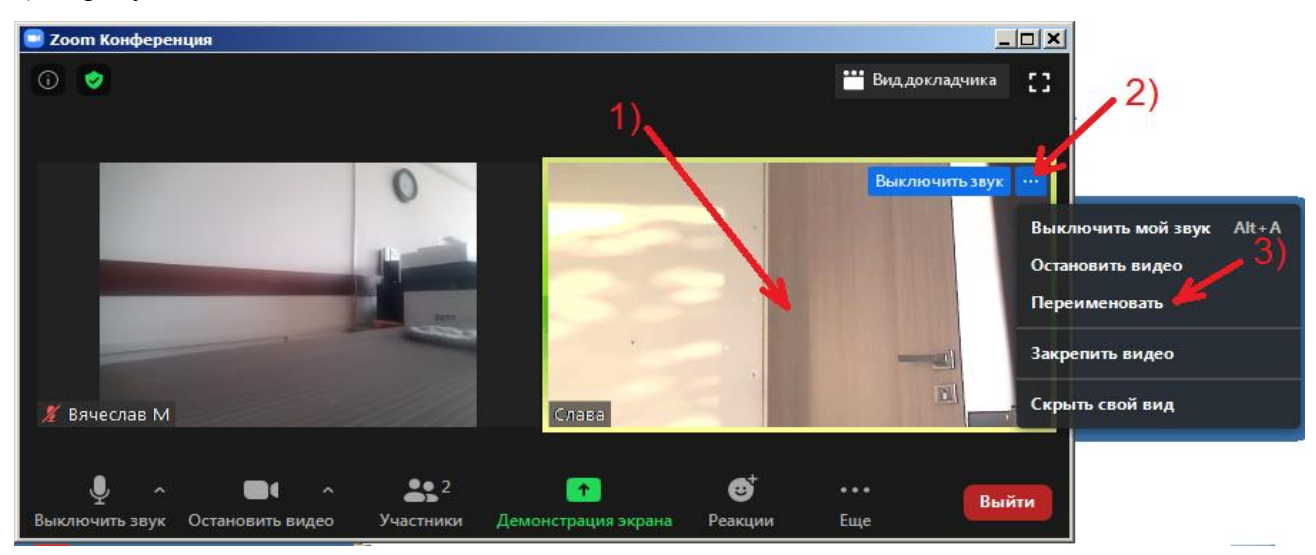